## MyOEBB ‐ Report Mart

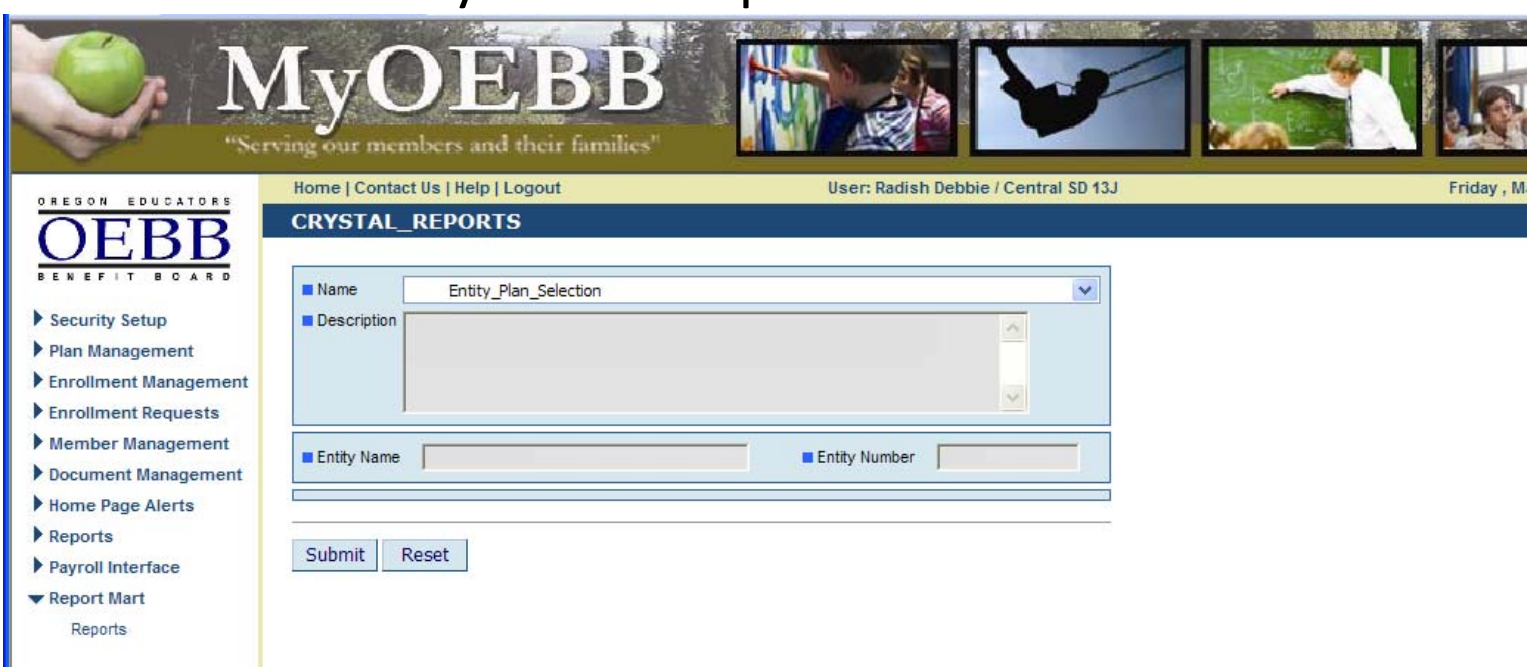

- On left hand navigation select Report Mart then Reports.
- Select the report you wish to run from the drop down menu.
- All parameters fields are required to be completed.

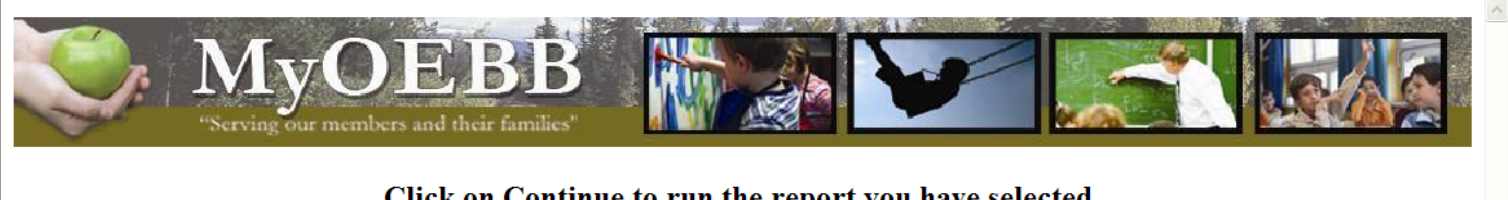

Click on Continue to run the report you have selected.

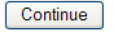

## Reports may take few minutes to display please be patient

Once the report has displayed you may save the report using multiple formats.

- Click on continue.
- Depending on the type of report you selected this process make take time, do not click continue a second time or it will start the process over again.

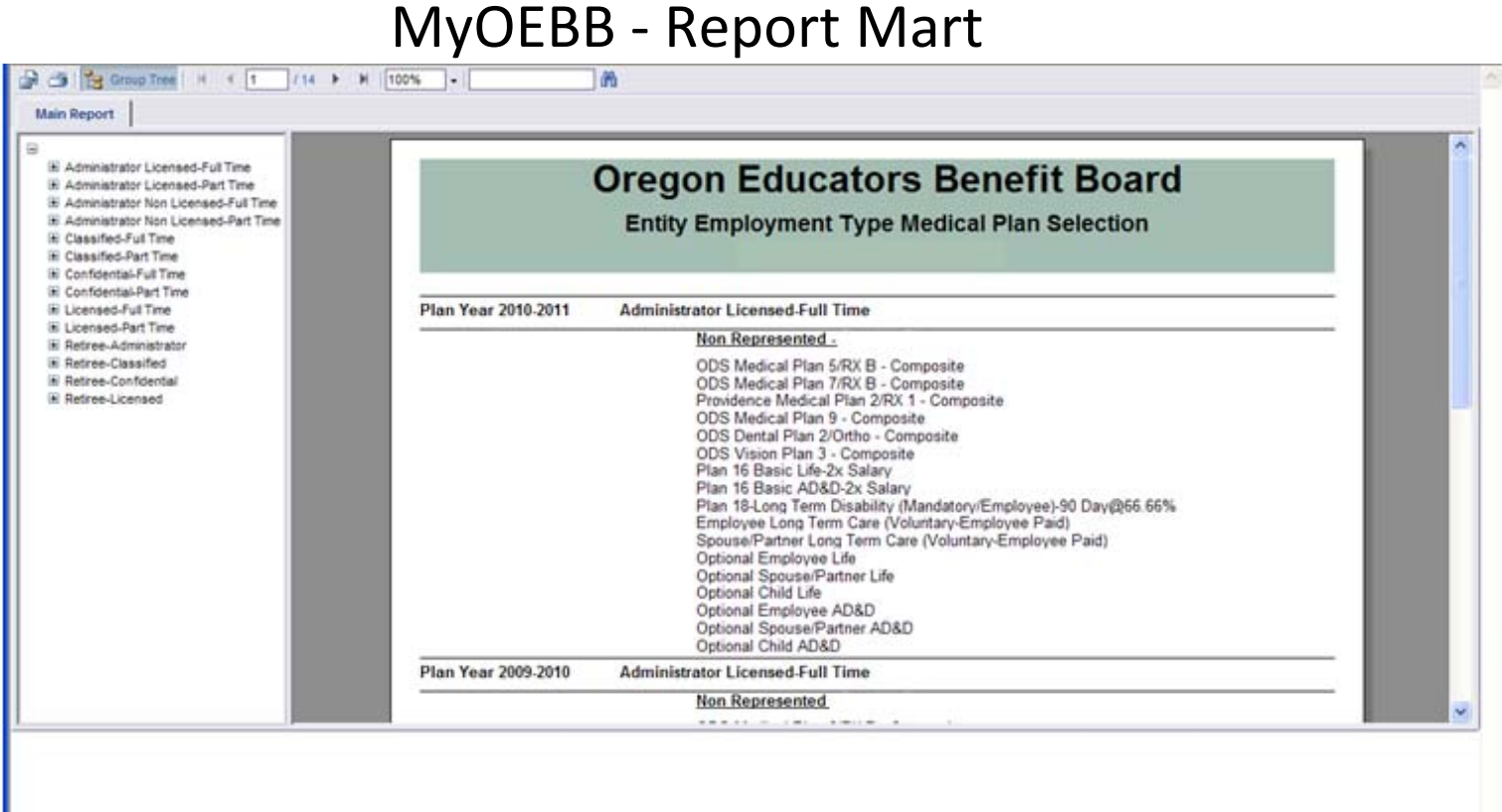

- A new page will pop up with the report.
- The left hand tree can be used to either navigate the report or if available to drill down to lower level of the report.

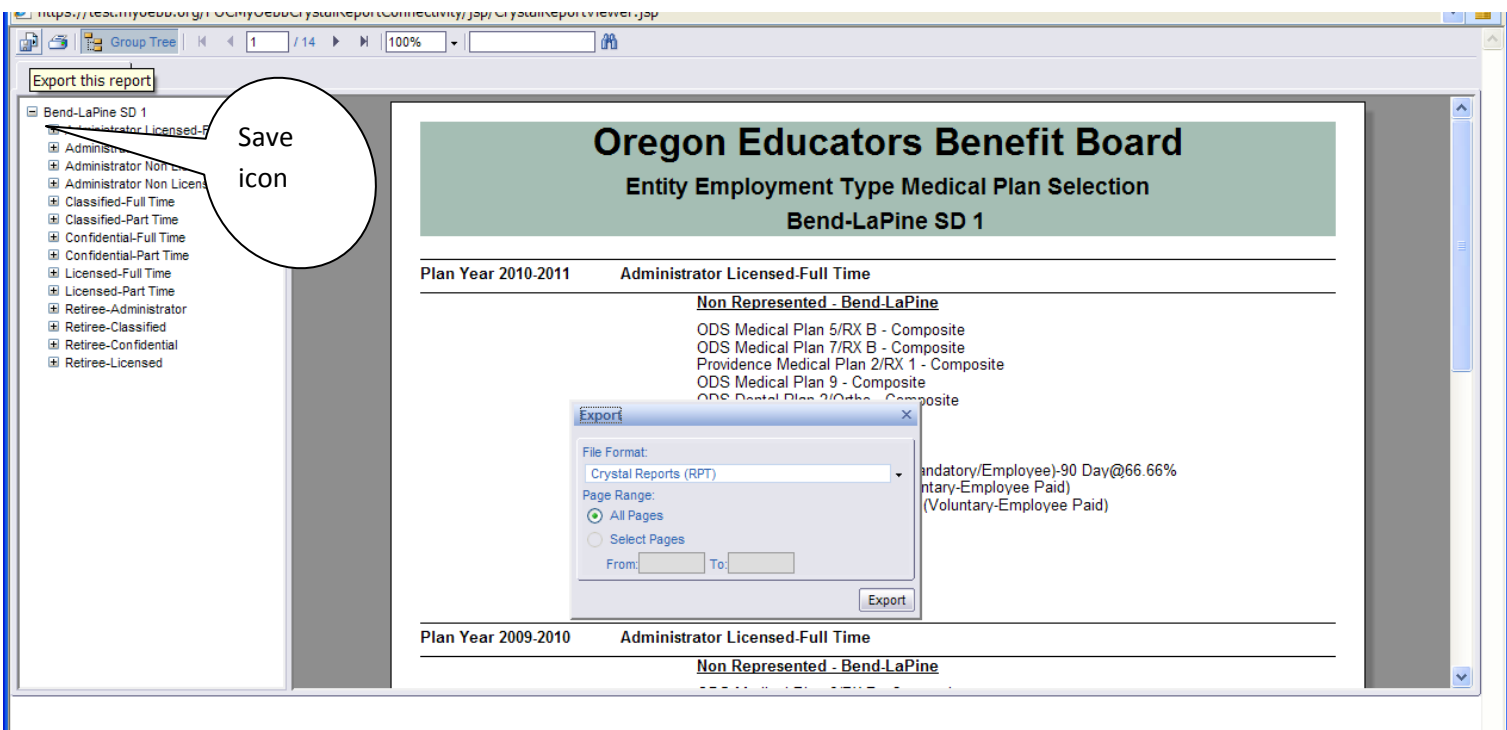

• To save the report click the upper left icon.

## MyOEBB ‐ Report Mart

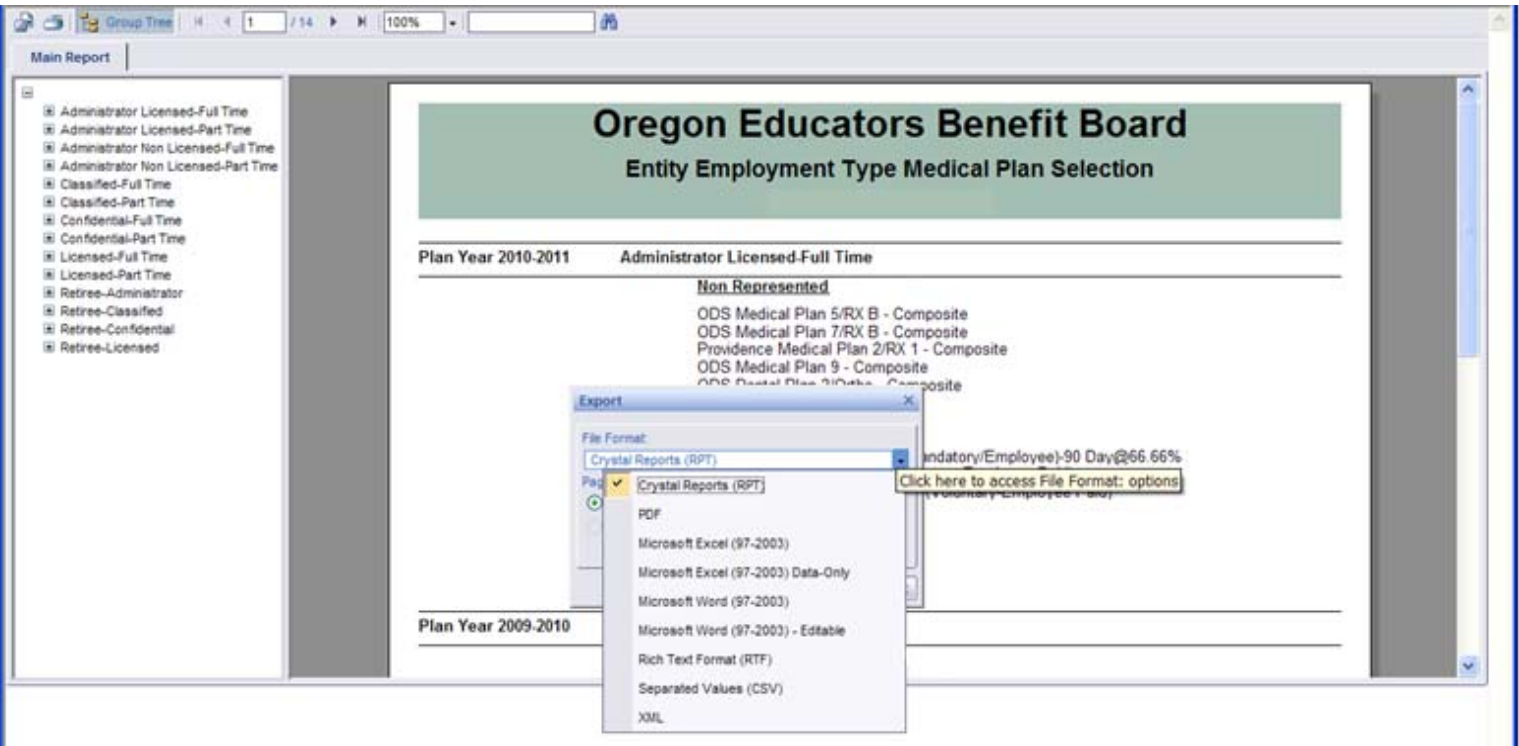

- Click on the drop down menu to select for the format you wish to save the report in.
- Microsoft Word or PDF is normally used for presentation reports.
- Microsoft Excel can be used to save report in a spreadsheet. This selection will keep the format and design of the report.
- Microsoft Excel Data-Only is used when wanting to use the report as a tool such as sorting and working with the data. This format removes extra column and extra headers. You may have to reformat the column header row.